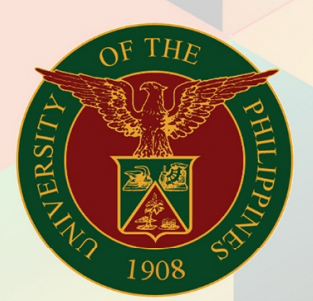

## University of the Philippines

FINIS<br>Financial Management Information System<br>User Manual

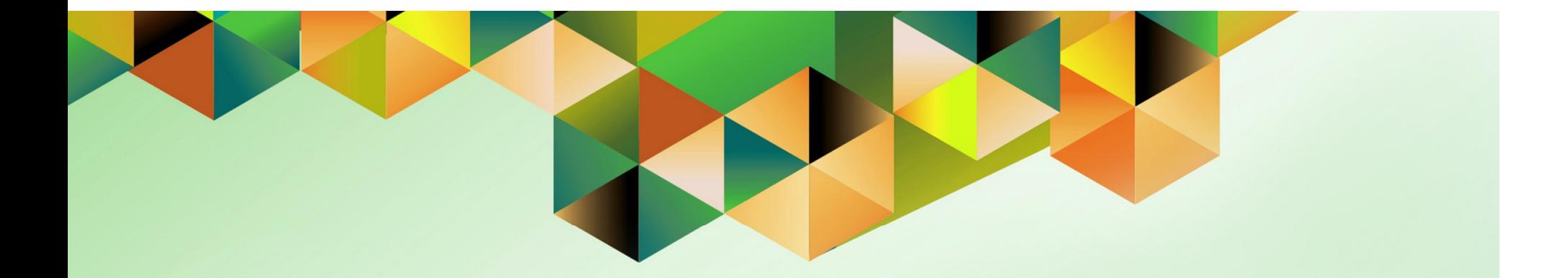

# **PRE-AUDIT EXPENSE REPORT**

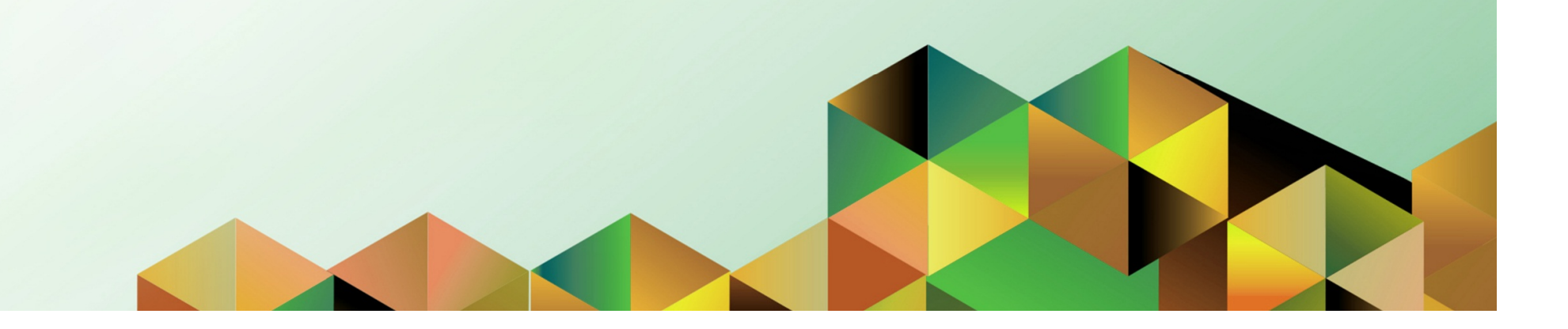

Doc Ref: FMIS User Manual – Pre-audit Expense Report

### **FMIS User Manual** *Internet Expenses*

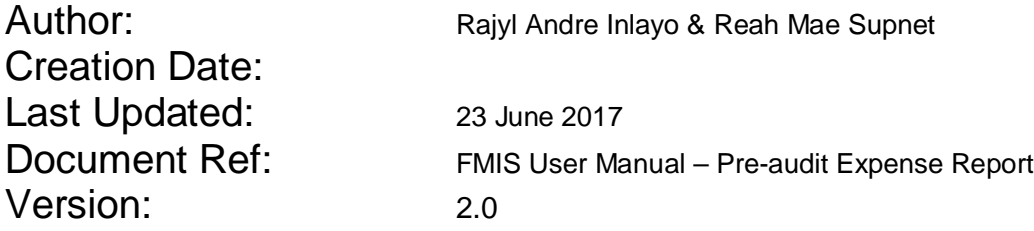

\_\_\_\_\_\_\_\_\_\_\_\_\_\_\_\_\_\_\_\_\_\_\_\_\_\_\_\_\_\_\_\_\_\_\_\_\_\_\_\_\_\_\_\_\_\_

\_\_\_\_\_\_\_\_\_\_\_\_\_\_\_\_\_\_\_\_\_\_\_\_\_\_\_\_\_\_\_\_\_\_\_\_\_\_\_\_\_\_\_\_\_\_

#### **Approvals:**

### Recommending Approval

Approved

#### **1. DOCUMENT CONTROL**

#### **1.1 Change Record**

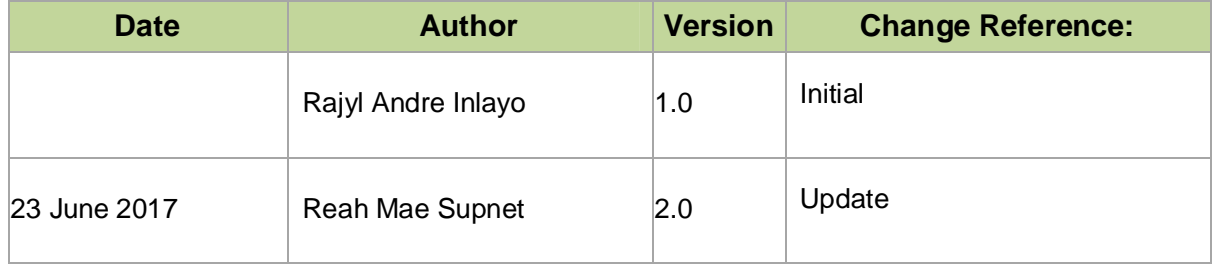

#### **2. Description**

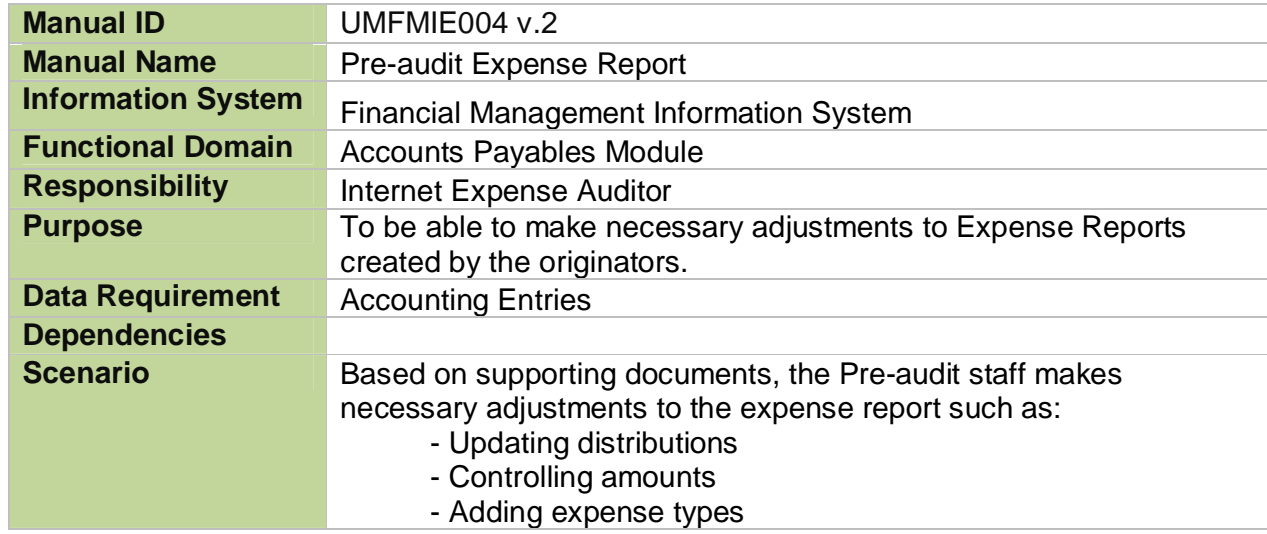

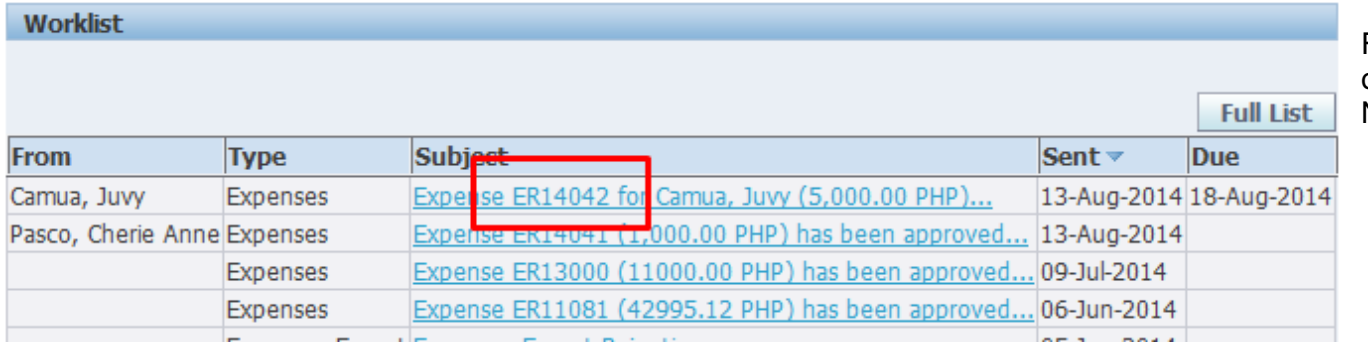

From your *Worklist*, remember or copy the Expense Report Number

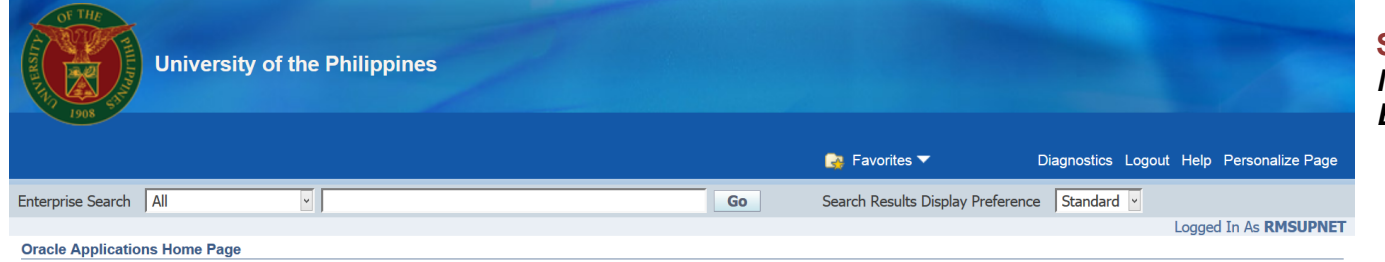

**Step 1.** From *HOME* proceed to *Main Menu* and click *Internet Expenses Auditor*

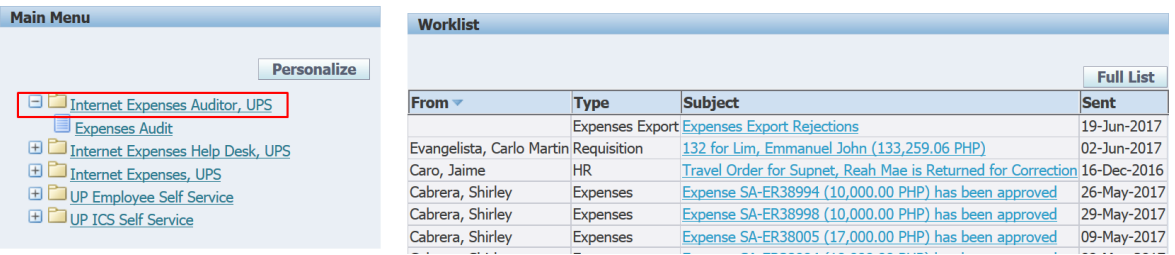

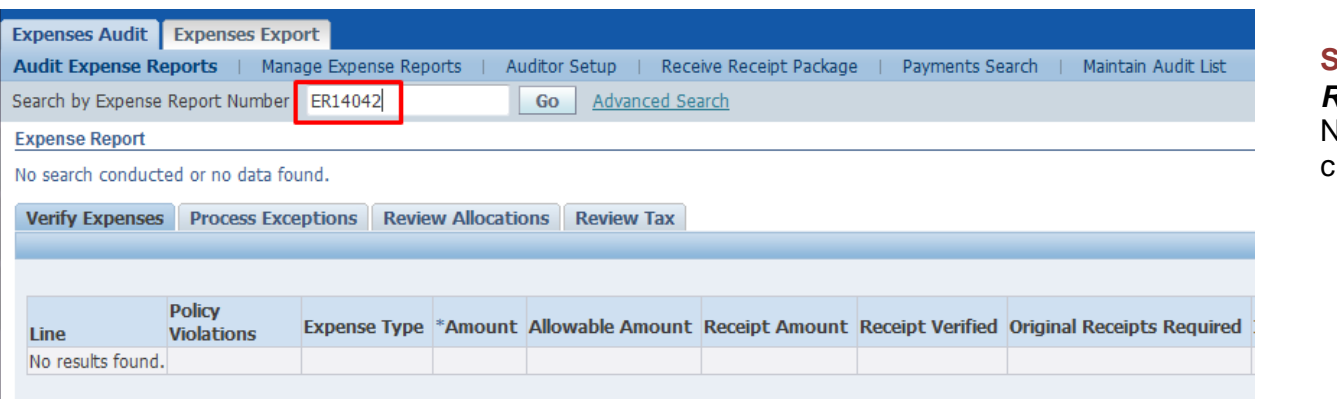

**Step 2.** On the *Expense Report Number*, enter the Number you copied earlier and click *Go*

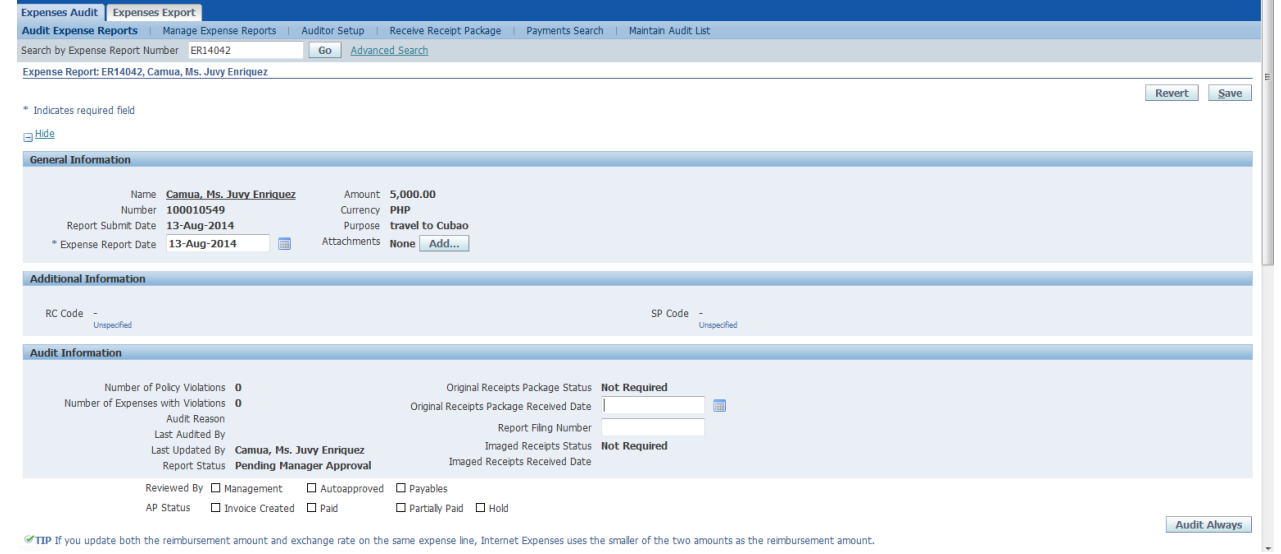

You will be directed to the *Expense Report* page

Pre-audit Expense Report File Ref: ITDC – FMIS – UMFMIE004 Pre-audit Expense Report - 20170623 (v.2)

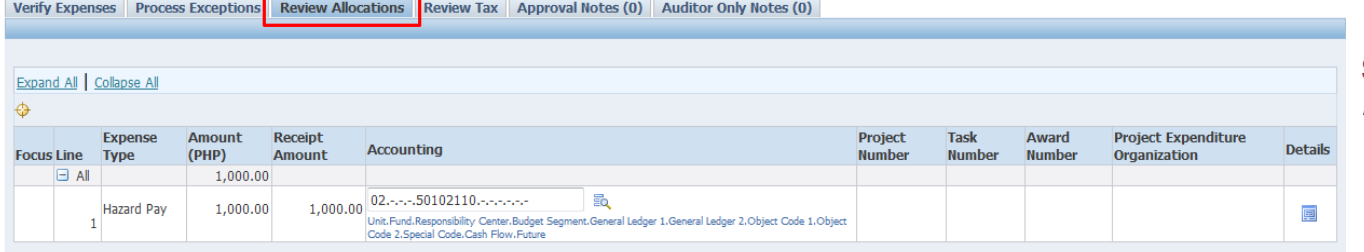

#### **Step 3. Scroll down and click** *Review Allocations*

#### Verify Expenses Process Exceptions Review Allocations Review Tax Approval Notes (0) Auditor Only Notes (0)

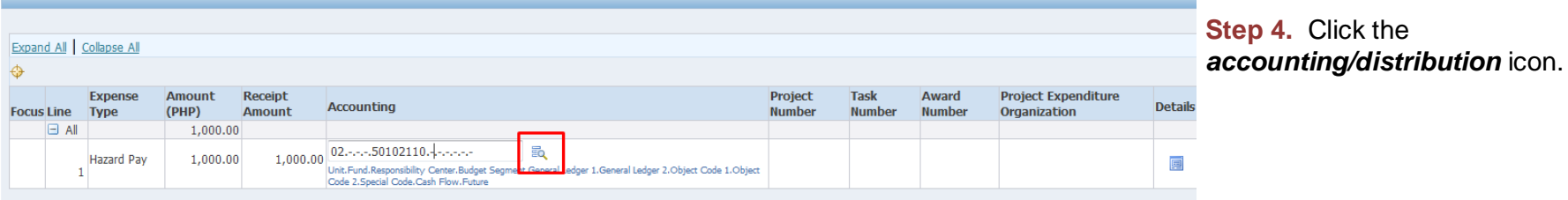

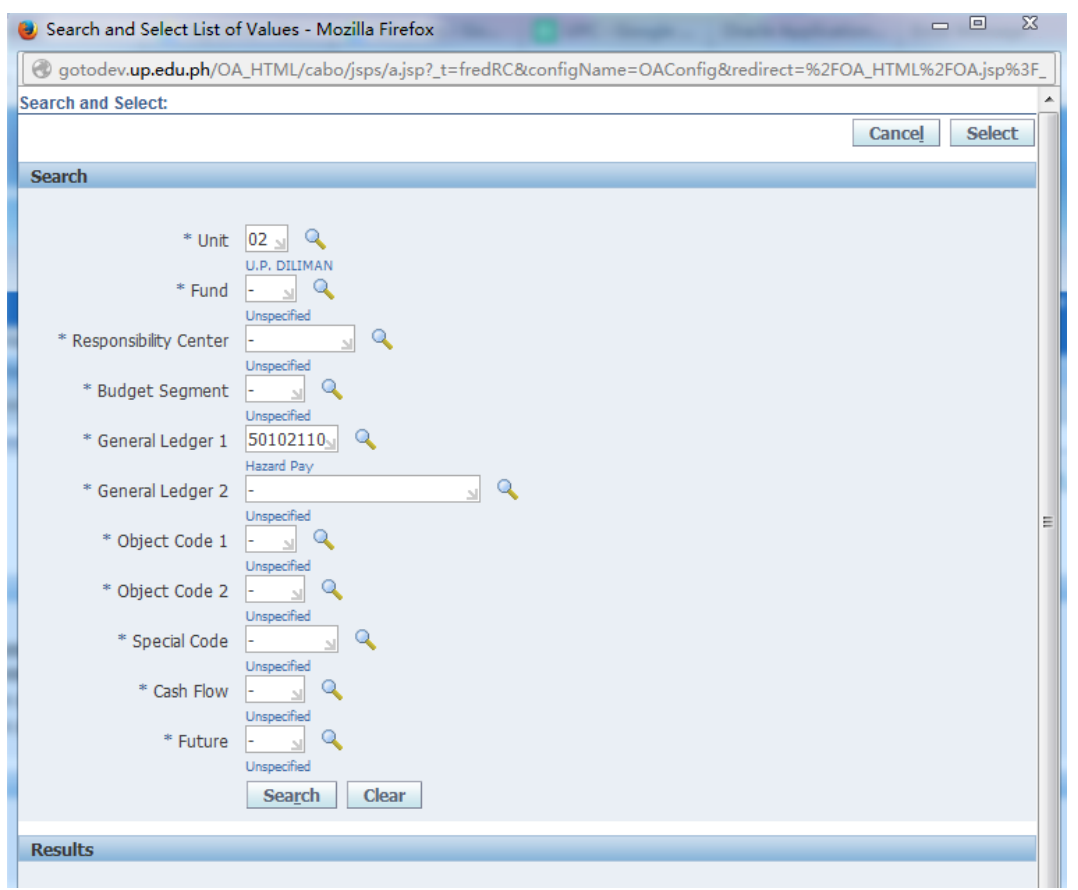

Correct necessary details, click *Create* then *Select*.

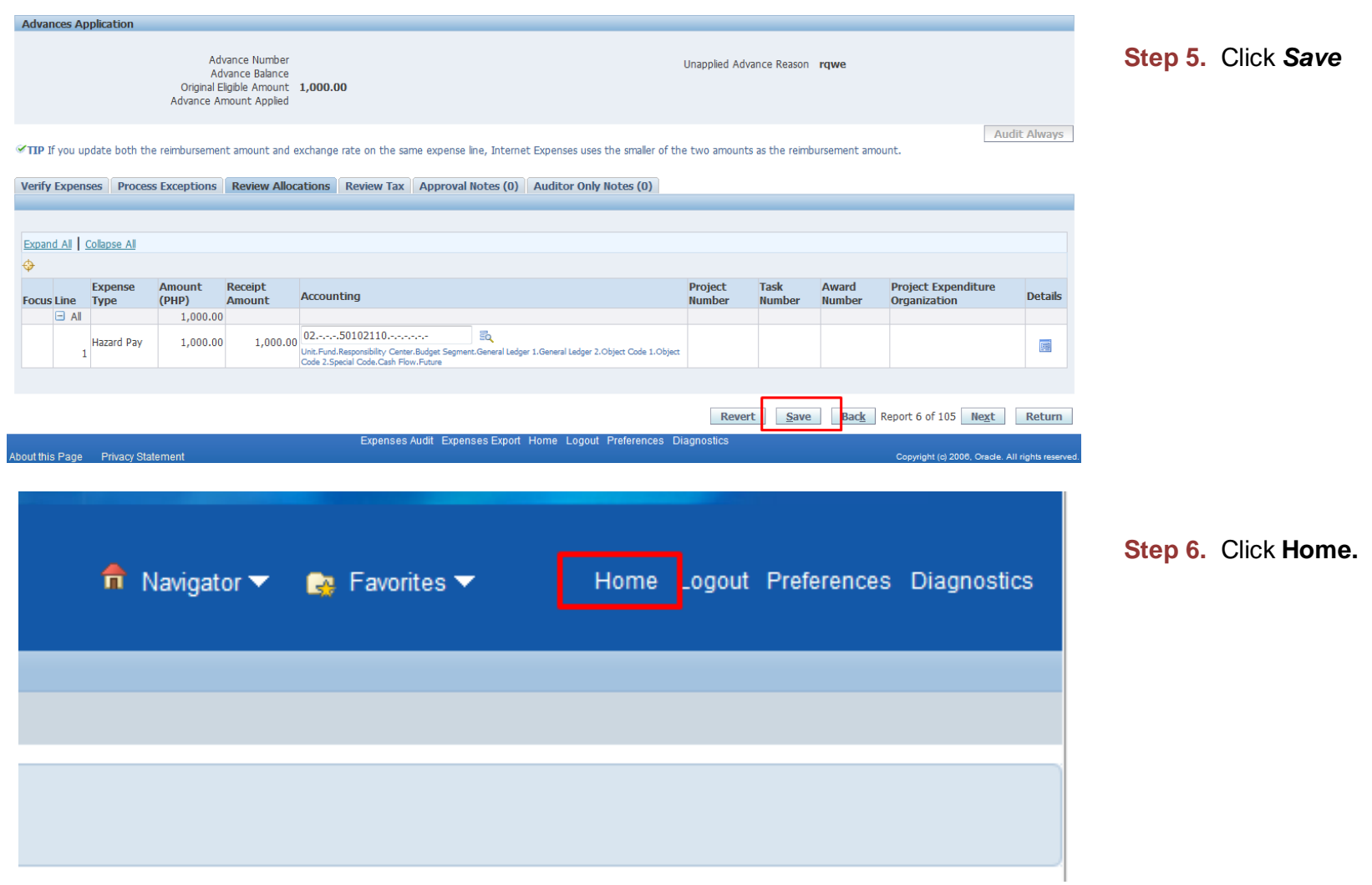

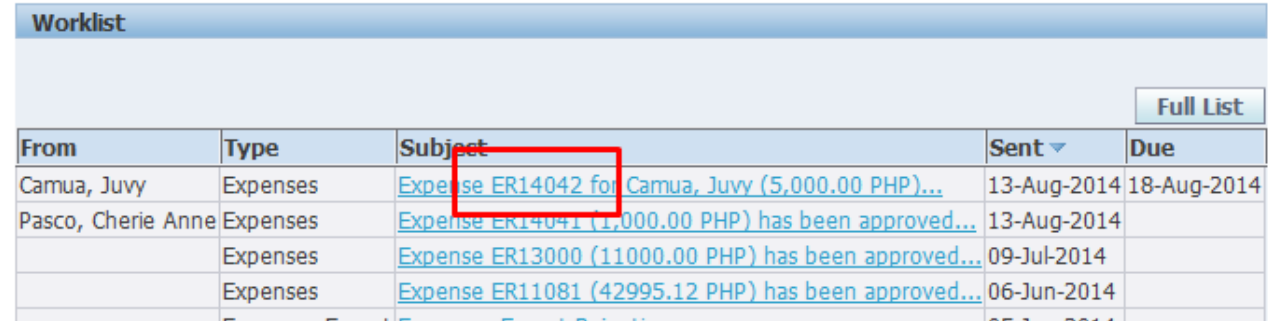

#### **Step 7. Click the Expense** Report Number.

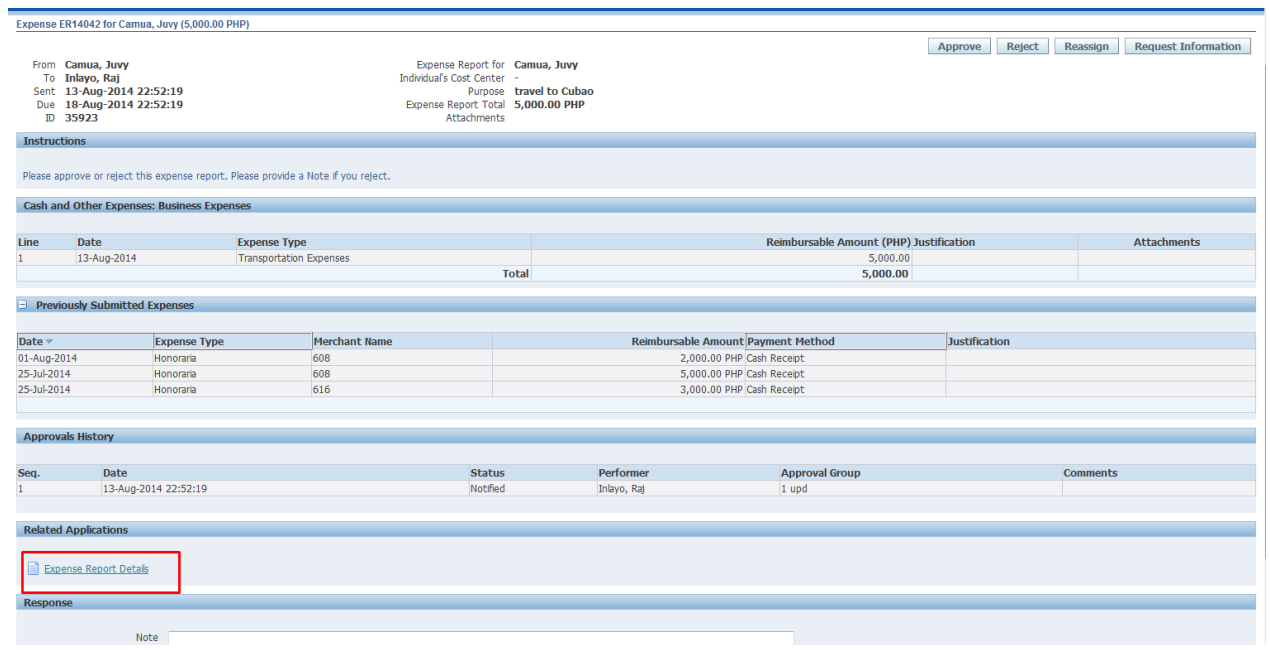

#### You will be directed to the Expense Report Page

Pre-audit Expense Report File Ref: ITDC – FMIS – UMFMIE004 Pre-audit Expense Report - 20170623 (v.2)

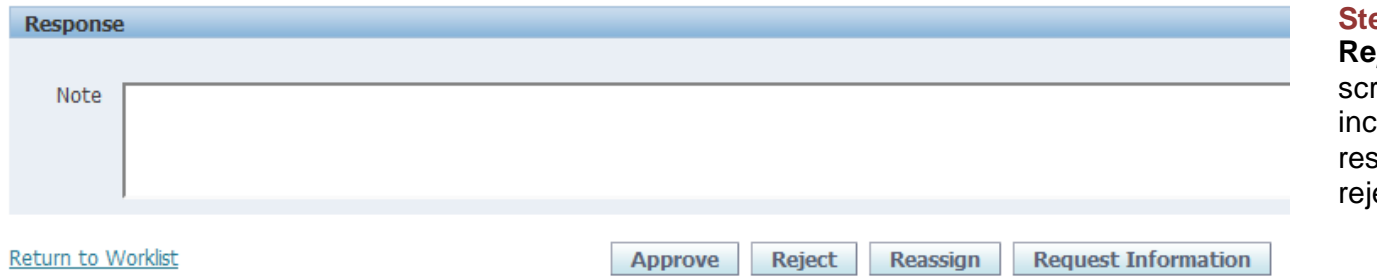

**Step 8.** Click **Approve** or **Reject** at the bottom part of the screen/page**.** (Make sure you clude in the **Note** under the sponse section the reason for jection).

DISCLAIMER: The screenshots in this document are for illustration purposes only and may not be the same as the final user interface.